## **Creating a Virtual Meeting Using Blackboard Collaborate Ultra in a Standalone Account**

**Step 1: Navigate** to [https://us.bbcollab.com](https://us.bbcollab.com/) using Google Chrome or Firefox.

**Step 2: Enter** your Blackboard Username and Password and **click** Log In:

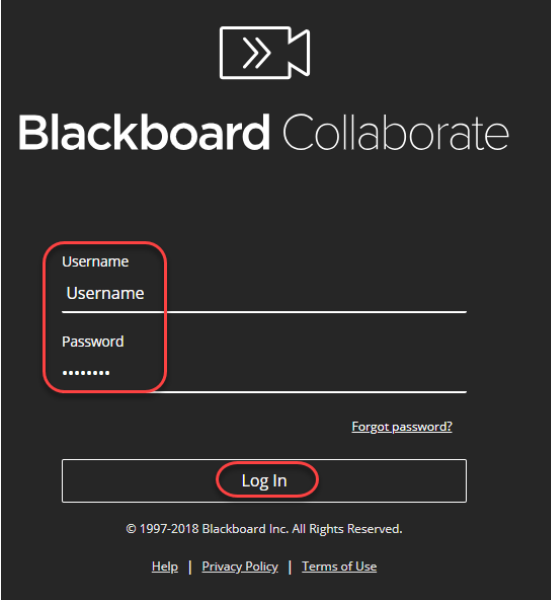

You will see the following screen.

## **Step 3: Click** Create Session

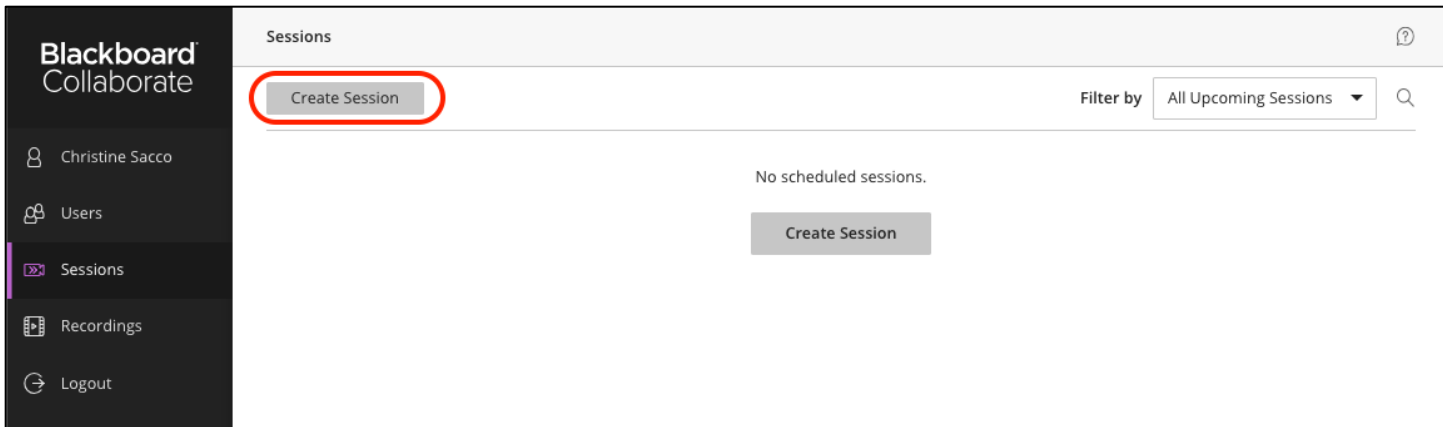

**Step 4: Enter** the Name for the session and **set** Event Start Date/Time and End Date/Time (or No end for an open session) then **click** Save

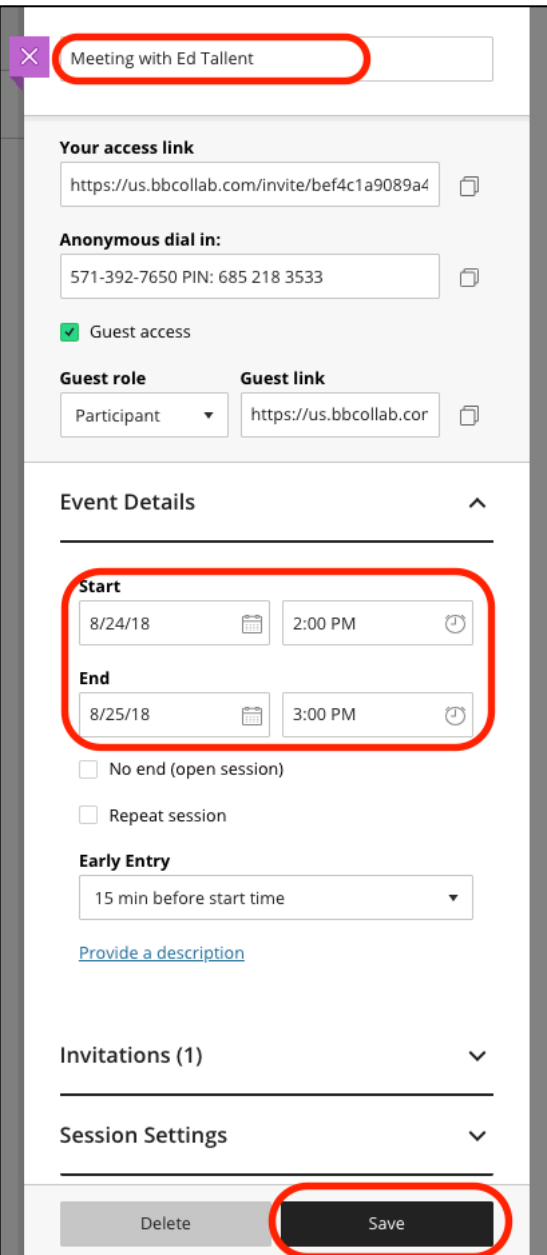

You will now see this session in your list.

**Step 5:** To get the Guest Link to send to participants, click on the Session options button which looks like three dots on the right side of your screen:

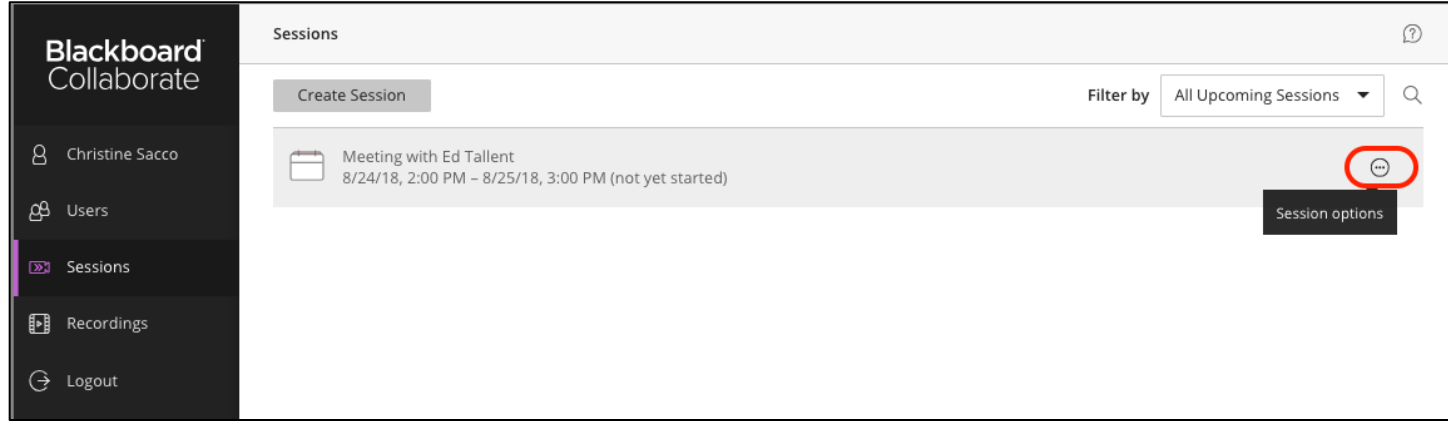

## **Step 6:** Click on Copy Guest Link:

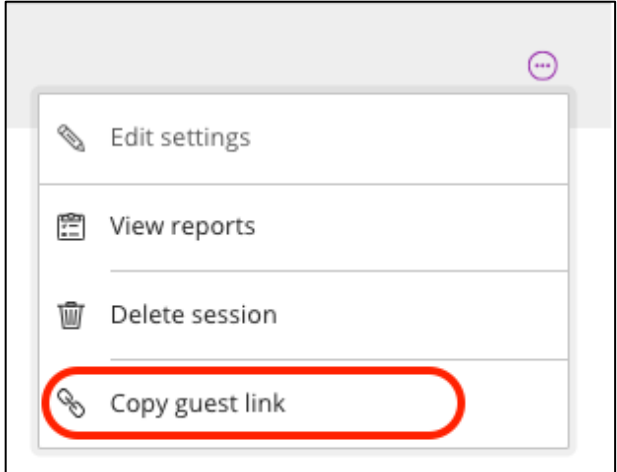

You will see this:

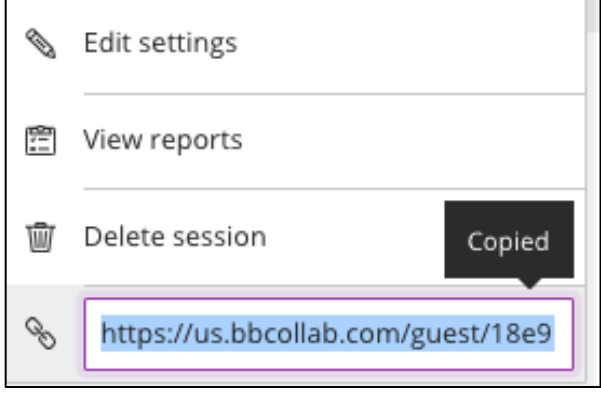

**Step 7**: Paste this link to the email you send to Participants.

**Another Option:** You will receive a notification email that your Blackboard Collaborate Session is scheduled containing a Guest Link to join the session that can be sent to the meeting participants. (advise participants that Blackboard Collaborate Ultra works best with Google Chrome or Firefox).

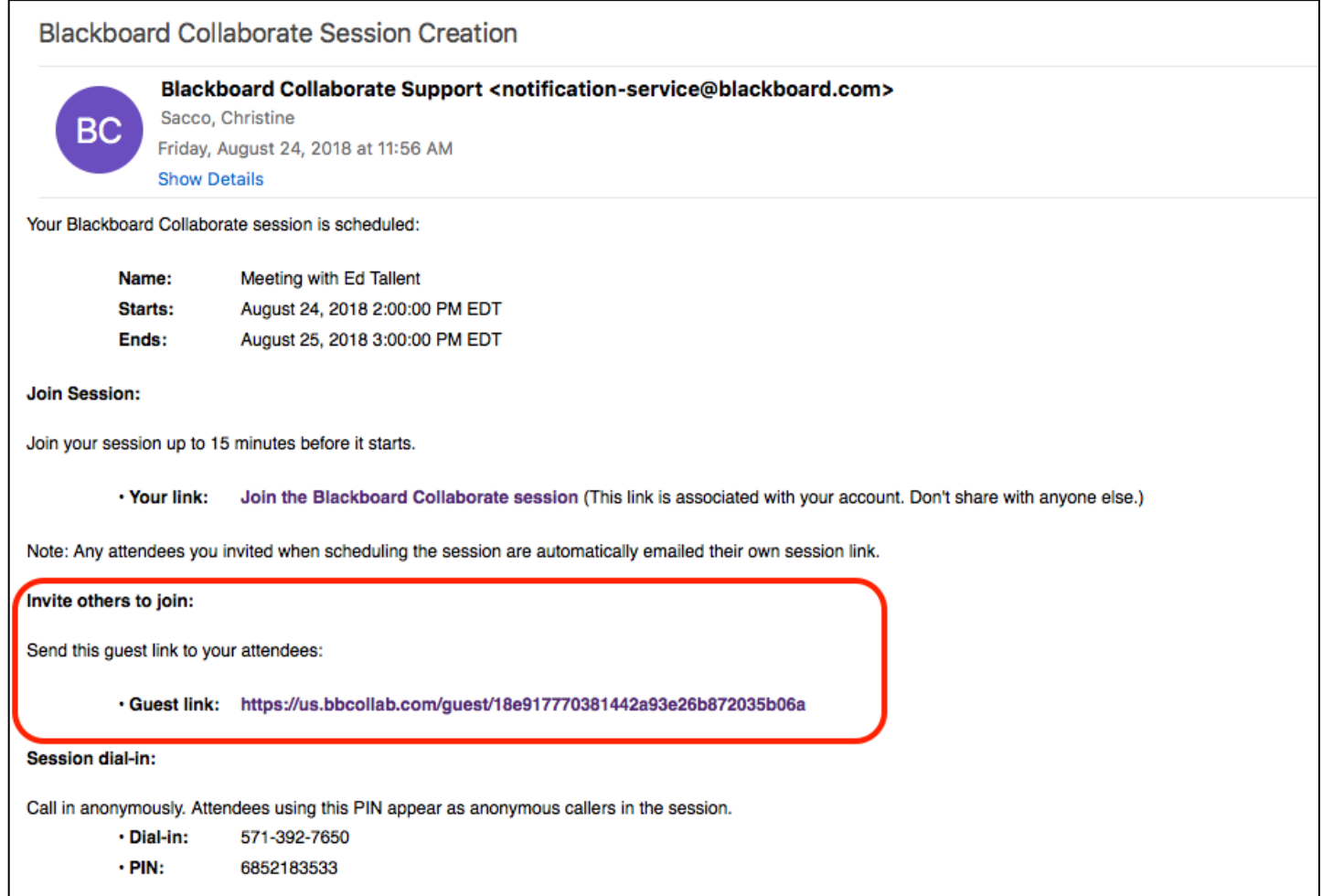

When you are ready to start the Collaborate Session, you can use the "Your link" link from above or log back into Blackboard Collaborate and click on the Options button and choose Join session to start the session as the Moderator:

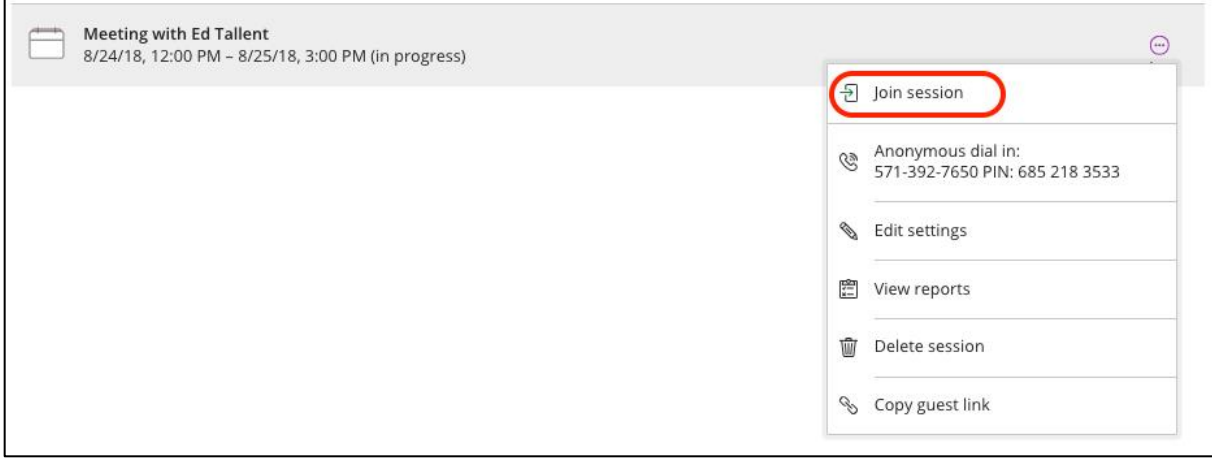